13

# **Site d'école WordPress du Rectorat de Dijon**

## **Mettre en avant un contenu sur la page d'accueil**

## *Objectif : Permettre à tout visiteur du blog de visualiser immédiatement le contenu que vous souhaitez mettre en avant.*

#### **1. Ajout d'un cadre texte sous la barre de menu**

**Quelle que soit la configuration de votre blog** (avec ou sans page d'accueil statique), il est possible d'ajouter un cadre texte sous la barre de menu.

#### **Pré-requis : utiliser un compte administrateur**

#### **Tableau de bord / Apparence / Widgets**

Glisser le widget Texte dans le Podium (à l'approche du cadre Podium situé à droite, des pointillés indiquent la place dans laquelle déposer le cadre Texte)

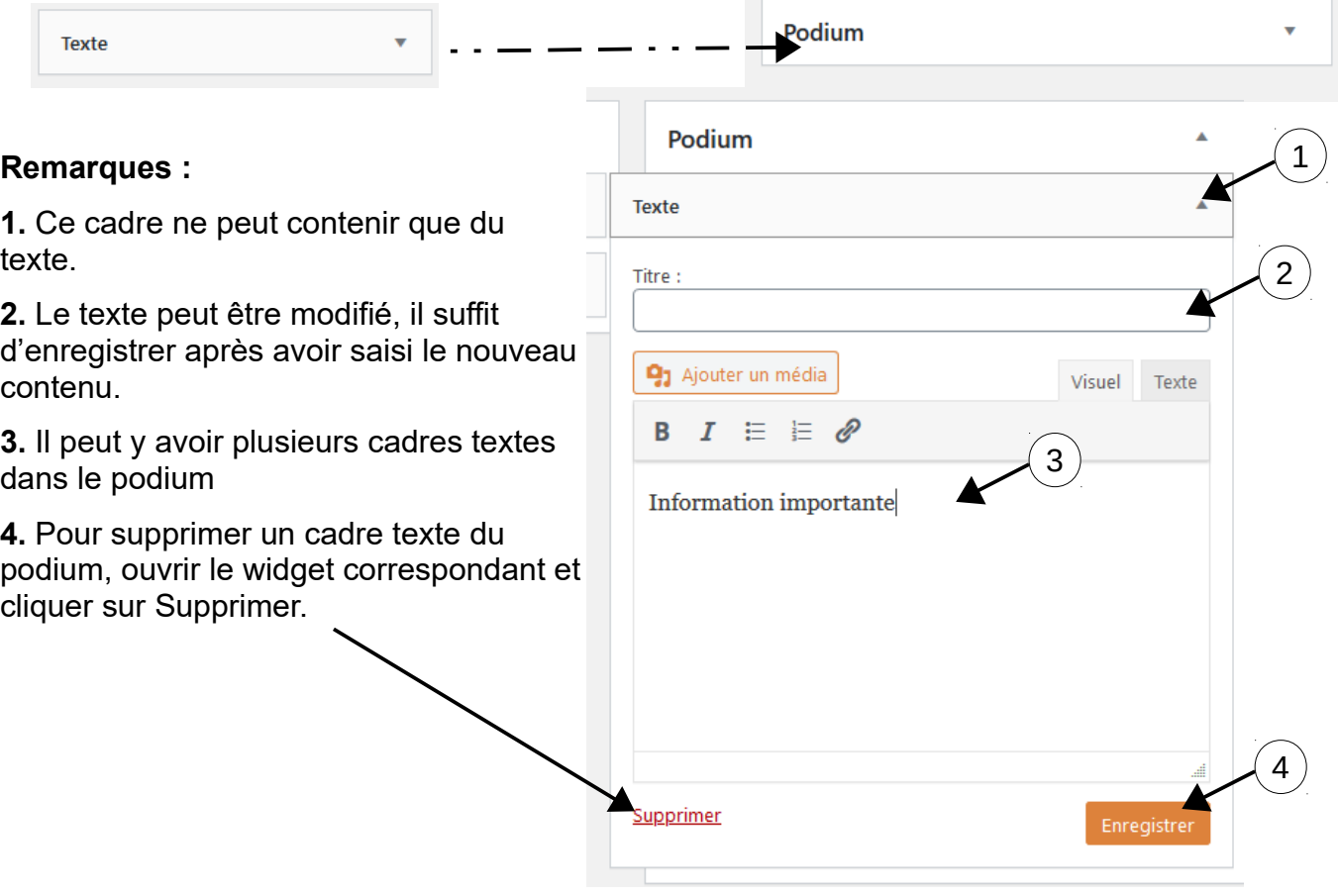

### **Mise en avant d'un article sur un blog sans page d'accueil statique**

Les articles publiés s'affichent automatiquement les uns sous les autres, du plus récent au plus ancien. Les articles les plus récents sont donc rapidement visualisables puisqu'ils sont sur la première page. Mais si de nombreux articles sont publiés, ils passent vite sur la seconde page…

La solution consiste alors à **mettre en avant l'article** que vous souhaitez conserver en première page. Il restera épinglé en tête de liste des articles.

Cette option est disponible dans l'**encadré Publier** de l'article :

#### **Remarques :**

**1.** L'article mis en avant sur la page d'accueil est forcément public. Il ne peut pas être à la fois mis en avant et protégé par un mot de passe.

**2.** Un article mis en avant le reste jusqu'à ce que vous décochiez l'option.

**3.** Il peut y avoir plusieurs articles mis en avant, leur ordre sera défini en fonction de leur date de publication (qui peut être modifiée).

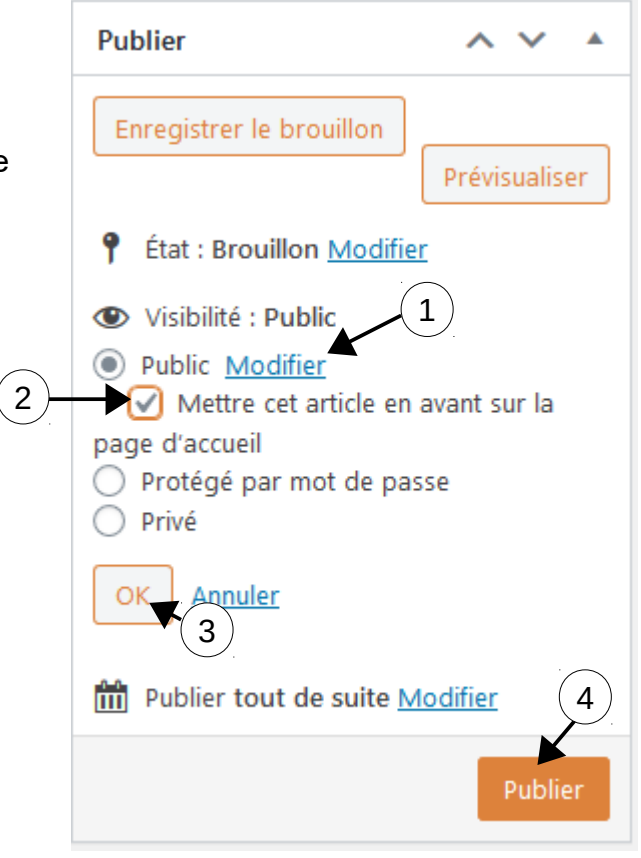

Votre page d'accueil s'ouvre sur une page statique dont vous pouvez modifier le contenu à volonté.

## **Solution 1 : Écrire l'information à mettre en avant directement sur la page statique.**

Penser à modifier le contenu ultérieurement quand l'information n'a plus lieu d'être sur la page statique.

**Tableau de bord / Pages**, cliquer sur la page d'accueil (Bienvenue). Le contenu se gère exactement comme celui d'un article. Penser à enregistrer les modifications apportées à votre page d'accueil.

Encadré Publier / Mettre à jour

## **Solution 2 : Créer un article contenant l'information à mettre en avant puis insérer un lien vers cet article directement sur la page statique.**

Cela permet de retrouver l'information à la fois sur la page d'accueil mais aussi la navigation dans le menu (en fonction des catégories auxquelles l'article est rattaché) ou via une newsletter.

**Tableau bord / Pages**, cliquer sur la page d'accueil pour l'ouvrir. Cliquer dans la barre d'outils sur le bouton insérer/modifier un lien <sup>1</sup> puis sur

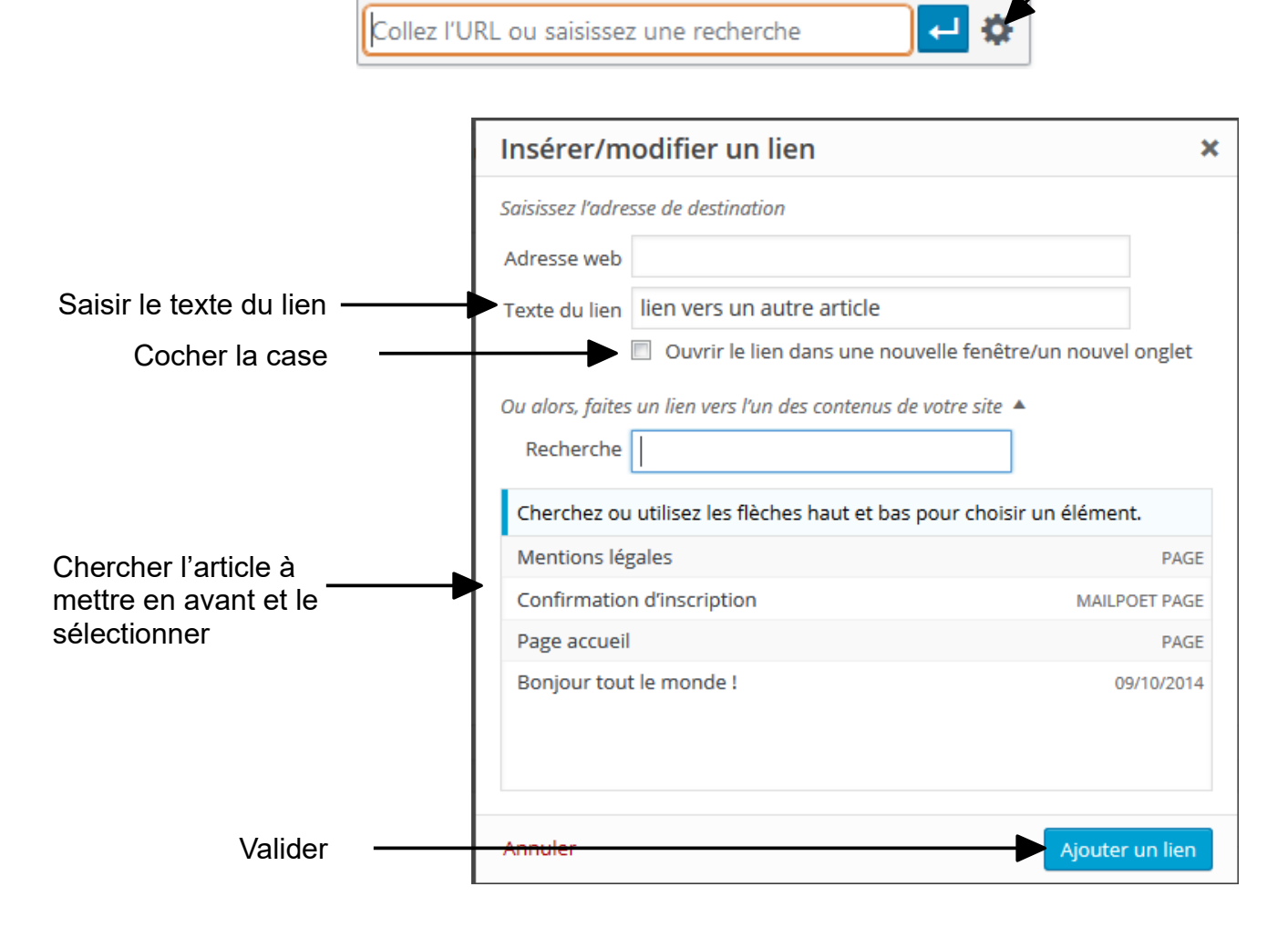

Penser à enregistrer les modifications apportées à votre page d'accueil.

Encadré Publier / Mettre à jour